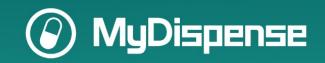

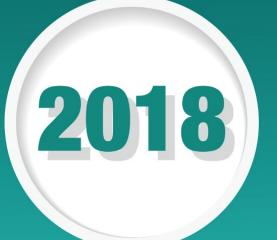

# Creating Assessments In MyDispense

Workbook 1 for Monday 15<sup>th</sup> July 13.00 session "Learn how to use MyDispense for assessment"

### **Table of Contents**

| mportant                                | 2 |
|-----------------------------------------|---|
|                                         |   |
| Converting an exercise to an assessment | 3 |
| <u> </u>                                |   |
| Marking criteria                        |   |

## **Important**

 $\label{lem:make-sure-power} \mbox{Make sure you access the AUSTRALIAN MyD is pense instance on the workshops page.}$ 

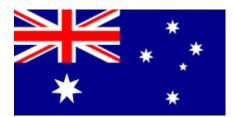

### Converting an exercise to an assessment

An exam question (assessment) starts life as a normal exercise, which is then converted to an assessment by *enabling assessments*.

To enable assessments, expand Assessment ? the assessment section and Enable assessments: 🔞 check the enabled option. Disabled Enabled Assessment The Assessment section will expand, showing you options for Enable assessments: 🔞 enabling Patient notes marking Disabled and Label marking. Enabled Enable Patient notes marking Counselling notes are not enabled. Counselling notes must Click on the checkbox Enable label be enabled to be marked marking. professional notes are not enabled. Professional notes must be enabled to be marked Label marking 🔞 Enable label marking Cumulative marks Enable script type marking

Critical criteria

When the Enable label marking checkbox is activated the assessment panel expands again to show the cumulative marks section and the Label marks section.

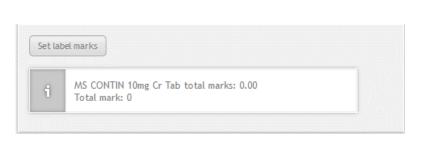

No-attempt penalty

Maximum mark (0.00 marks per medication)

Enabling label marking allows you to set marking criteria for all of the elements that would normally be found on a dispensing label and prescription (plus a few other things), such as:

- Rx date
- Prescriber
- Patient
- Prescription type
- Medication

### **Marking criteria**

You can set very granular marking criteria for many elements in a dispensing exercise. To make marking easier, the criteria are grouped into those elements that appear **in a number of places** and those that appear **only once per item**. The elements that appear a number of times are grouped under *Cumulative marks*. Those that appear for each item on the prescription are grouped under *Label marks*.

Each criterion appears as shown here. The checkbox enables the criterion to be marked, the first box allows the maximum mark to be set for the element. The Critical criteria checkbox allows you to flag that element as being of sufficient importance that the student could fail the entire question if they get this element wrong. The no attempt penalty allows negative marking for students missing elements out.

The full set of cumulative criteria are show here:

Note that a running total of the cumulative marks is shown at the bottom of the panel.

| Enable script date | marking                                  |
|--------------------|------------------------------------------|
| 0.00               | Maximum mark (0.00 marks per medication) |
| Critical criteria  |                                          |
| 0.00               | No-attempt penalty                       |

| 0.00              | Maximum mark (0.00 marks per medication) |
|-------------------|------------------------------------------|
| Critical criteria |                                          |
| 0.00              | No-attempt penalty                       |
| ☑ Enable script d | ate marking                              |
| 0.00              | Maximum mark (0.00 marks per medication) |
| Critical criteria |                                          |
| 0.00              | No-attempt penalty                       |
| ▼ Enable doctor   | marking                                  |
| 0.00              | Maximum mark (0.00 marks per medication) |
| Critical criteria |                                          |
| 0.00              | No-attempt penalty                       |
| Enable patient    | marking                                  |
| 0.00              | Maximum mark (0.00 marks per medication) |
| Critical criteria |                                          |
| 0.00              | No-attempt penalty                       |

To set the remaining criteria for the exercise, click the Set label marks button:

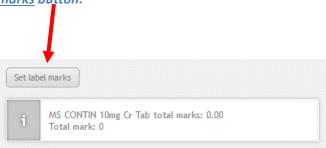

You will see the full list of criteria as shown on the right:

The specific criteria available are:

- Added initials to the label
- **Correct Quantity**
- Correct repeats
- Maximum mark for directions
- Maximum mark for medication on label
- Label placed on correct medication
- Item scanned correctly
- Maximum ancillary mark
- Maximum label placement mark
- Correct S8 entry date
- Correct S8 out amount
- Correct S8 end balance
- Signature present on record
- Invoice number matches
- Maximum mark for patient name
- Maximum mark for prescriber name

A running total of the marks available for the question is shown at the bottom of the panel:

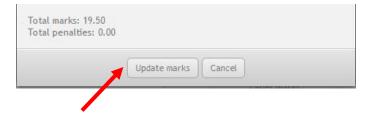

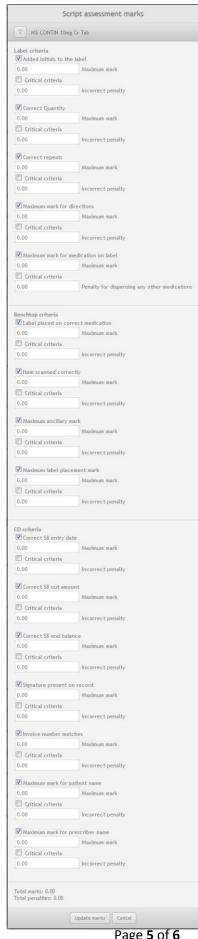

Page **5** of **6** 

# To save the criteria you have set for the exercise, click the <u>Update Marks</u> button.

That's it for setting marking criteria in this exercise. Time does not permit a more detailed treatment of creating assessments, but there are many more options available to you. For example, there are many more criteria that can be set for marking, depending on which exercise options have been activated, including:

- Patient fact finding marking
- Prescriber fact finding marking
- · Patient notes marking
- Professional notes marking
- Exercise outcome mark

As you can see, it is possible to create very challenging and detailed assessments in MyDispense. For a more comprehensive guide to assessments, see the MyDispense Guide to Assessment on the website.